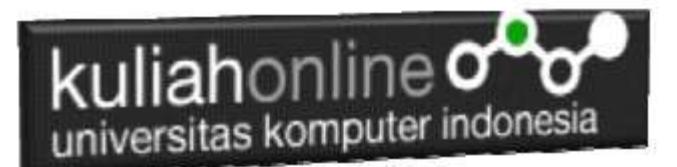

# Membuat Halaman Web dengan Frame dan Iframe

Oleh:Taryana Suryana M.Kom Teknik Informatika Unikom

[taryanarx@email.unikom.ac.id](mailto:taryanarx@email.unikom.ac.id) [taryanarx@gmail.com](mailto:taryanarx@gmail.com) Line/Telegram: 081221480577

# 7.1 Membuat Frame / Bingkai layar HTML

*Pada materi ini akan dibahas mengenai bagaimana teknik dalam menata atau membagi tampilan/window menjadi beberapa bagian. Yakni membagi posisi header, content, menu, sidebar, dll.*

HTML mempunyai elemen yang berguna untuk menampilkan beberapa halaman sekaligus pada layar komputer. Untuk keperluan tersebut kita dapat menggunakan frame. Fungsi frame diantaranya ialah digunakan untuk menampilkan halaman lain tanpa menghilangkan halaman menu utama yang masih tetap dapat ditampilkan dilayar browser. Atribut-atributnya diantaranya ialah:

- 1. **<FRAMESET></FRAMESET>**Elemen FRAMESET merupakan elemen kelompok pengisi suatu frame. Pada perintah ini terdapat dua atribut yaitu ROWS dan COLS. Tag ROWS berfungsi untuk menentukan jumlah spasi yang diberikan pada tiap baris. Jumlah tersebut dapat ditentukan dalam pixel, persen dengan menempatkan suatu % setelah nilai, atau nilai relatif dengan menempatkan tanda asterisk (\*) di tempat nilai tersebut. Sedang tag COLS sebaliknya berfungsi unutk menentukan jumlah spasi pada kolom.
- 2. **<FRAME>**Elemen FRAME menentukan properti setiap frame masing-masing dalam frameset. Karena elemen ini tidak mengandung teks, maka elemen tersebut tidak ada pasangan end-tag.

Atribut dari FRAME adalah sebagai berikut:

- $\checkmark$  Atribut SRC menunjuk spesifik kearah sumber URL untuk frame tersebut.
- $\checkmark$  Atribut NAME digunakan untuk menentukan nama frame, sehingga dapat berlaku sebagai target dari URLs lain.
- $\checkmark$  Atribut marginwidth untuk memungkinkan perancang halaman menentukan lebar border frame dalam jumlah pixel.
- $\checkmark$  Atribut marginheight digunakan untuk menentukan tinggi margin.

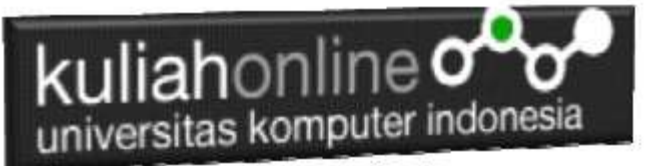

- $\checkmark$  Srolling berfungsi untuk membuat scrolling bar. Setting untuk atribut ini ialah YES, NO, dan AUTO.
- $\checkmark$  Atribut noresize digunakan mencegah pengguna untuk mengubah ukuran frame karena aturan baku (default) memungkinkan kita dapat mengubah ukuran frame.
- $\checkmark$  Atribut NOFRAMES akan mengabaikan data yang oleh browser akan ditampilkan melalui frame, dan data tersebut dapat ditampilkan oleh browser yang tidak mampu menampilkan frame.

# 7.1.1.FRAMESET ROWS

Kode Program berikut adalah contoh bagaimana membuat halaman dengan pembagian baris (Rows) Contoh Filename:Frame.html.

Untuk membagi layar atas dan bawah dengan ukuran sama 50%

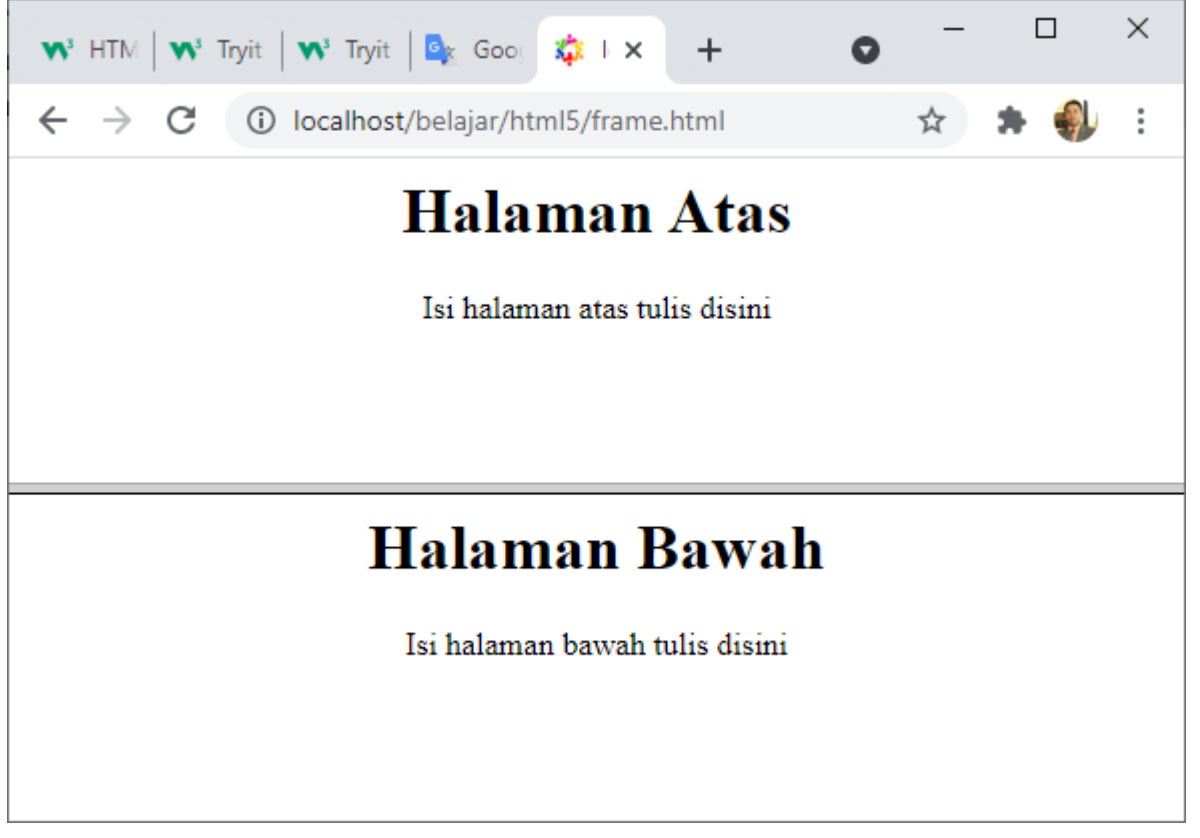

Gambar 7.1. Frameset 2 Baris

NamaFile:frame.html

```
<frameset rows=50%,*>
 <frame src="atas.html">
 <frame src="bawah.html">
</frameset>
```
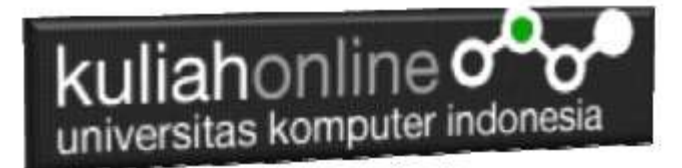

## **Filename:atas.html**

```
<html>
<center>
<h1>Halaman Atas </h1>
<p>Isi halaman atas tulis disini </p?
</html>
```
## **Filename:bawah.html**

 $<$ html $>$ <center> <h1>Halaman Bawah </h1> <p>Isi halaman bawah tulis disini </p> </html>

Jika ketiga file tadi sudah dibuat, Jalankan File **frame.html**, maka kalau benar akan ditampilkan hasil pembagian layar seperti gambar diatas

# 7.1.2.FRAMESET COLS

Untuk membagi layar menjadi dua kolom, dapat dilakukan dengan menggunakan perintah **frameset cols**.

## **Nama File:frame2.html**

Membagi layar menjadi 2 kolom dengan ukuran sama 50%

```
<frameset cols=50%,*>
 <frame src="kiri.html">
 <frame src="kanan.html">
</frameset>
```
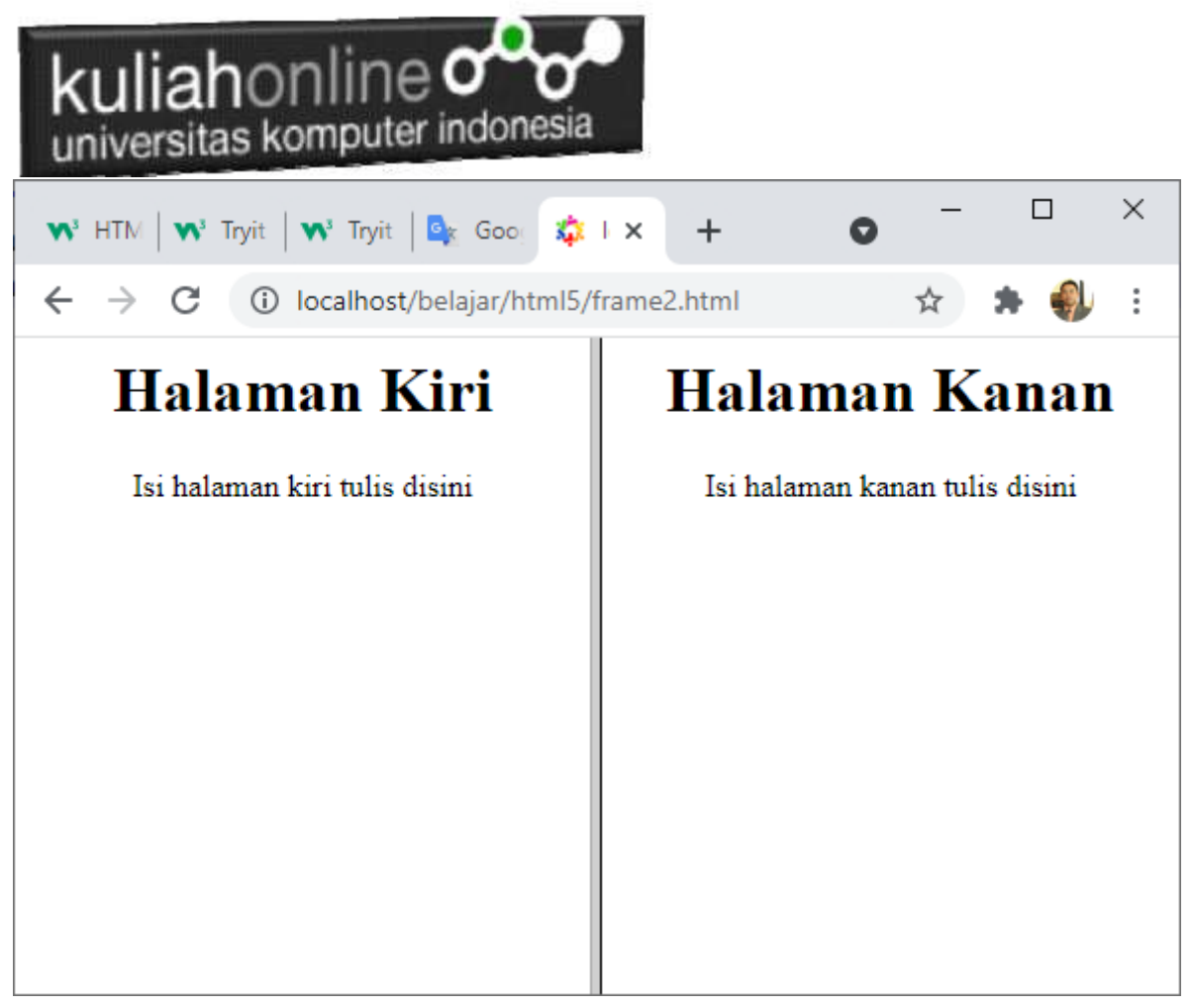

Gambar 7.2. Frameset 2 Kolom

# 7.1.3.FRAMESET ROWS DAN COLS

Untuk menggabungkan frame antara kolom dan baris dapat dilakukan dengan menggabungkan perintah frameset rows dan atau frameset cols.

Berikut adalah contoh coding membagi layar menjadi tiga bagian.

## **Nama File:frame3.html**

```
<frameset rows=30%,*>
 <frame src="satu.html">
         <frameset cols=30%,*>
                  <frame src="dua.html">
                  <frame src="tiga.html">
         </frameset>
</frameset>
```
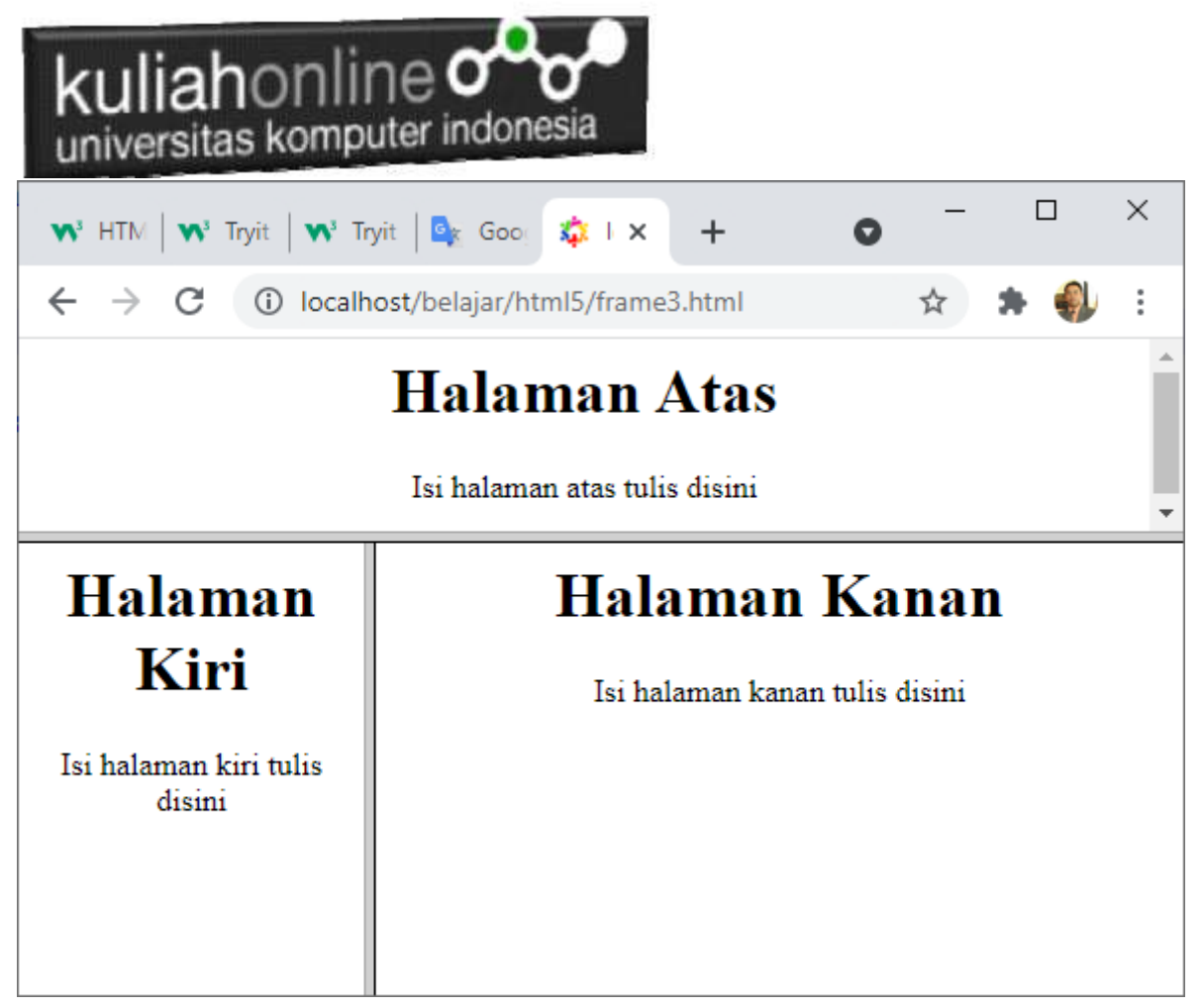

Gambar 7.3. Frame Baris Atas dan bawah, Baris Atas Normal, Baris bawah dibagi menjadi 2 Kolom

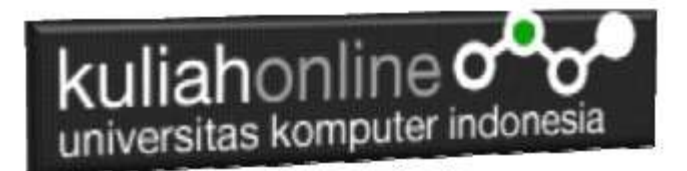

# 7.2.Membuka dua situs dalam frame

Program berikut ini merupakan program yang dipergunakan untuk membuka situs yang mempunyai

URL berbeda dalam dua frame.

## NamaFile:**frame4.html**

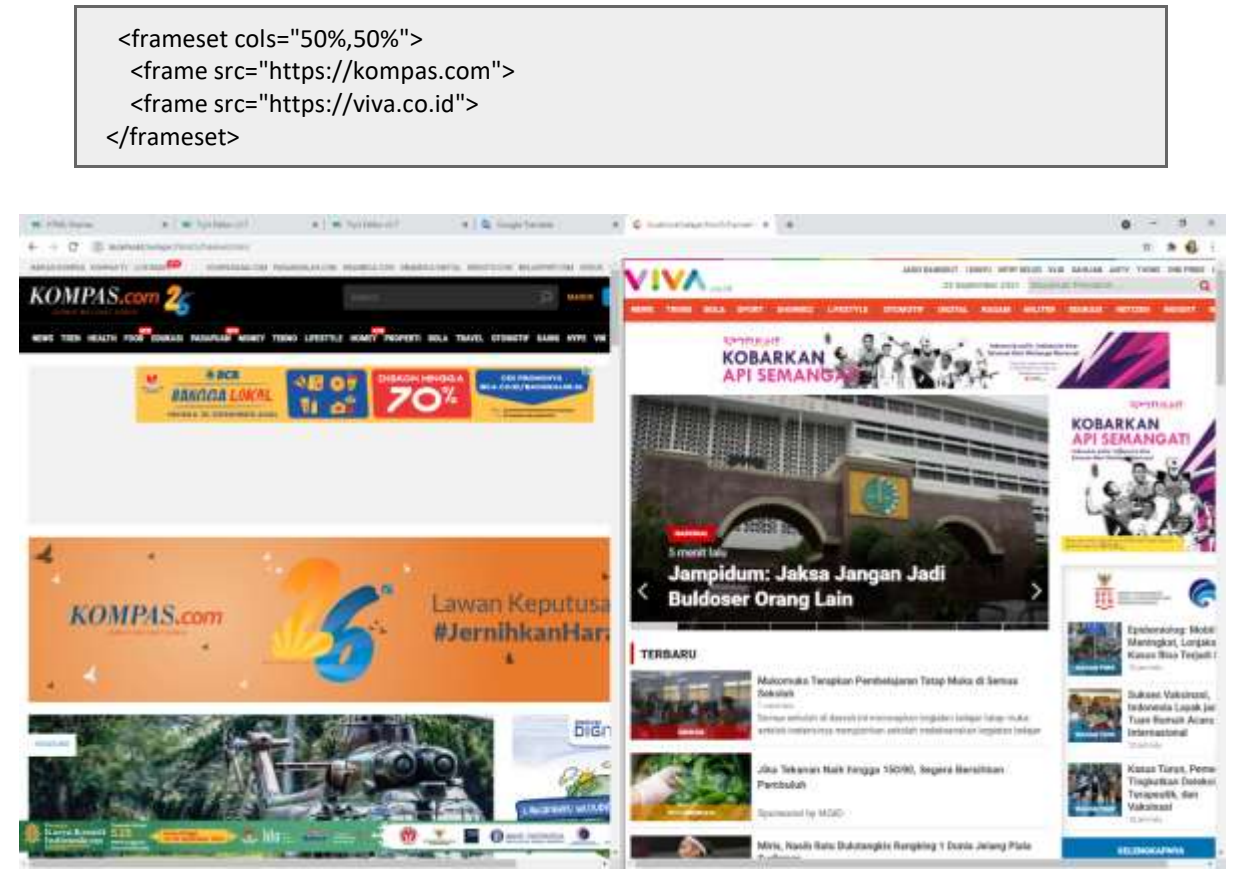

Gambar 7.4.Membuka 2 Buah alamat website

Frame sebelah kiri digunakan untuk menampilkan halaman website https://kompas.com, sedangkan frame sebelah kanan digunakan untuk menampilkan halaman website https://viva.co.id

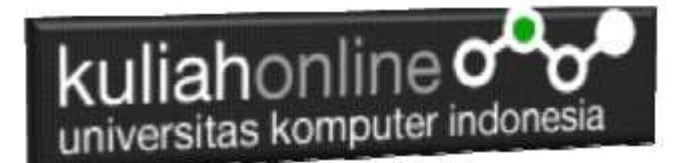

# 7.3.IFRAME

Perintah IFRAME memungkinkan untuk membuat frame window yang mengambang, Frame ini berfungsi seperti text box, jika kita memerintahkan browser untuk melakukan scrolling maka frame internal tersebut ini juga akan turut scrolling.

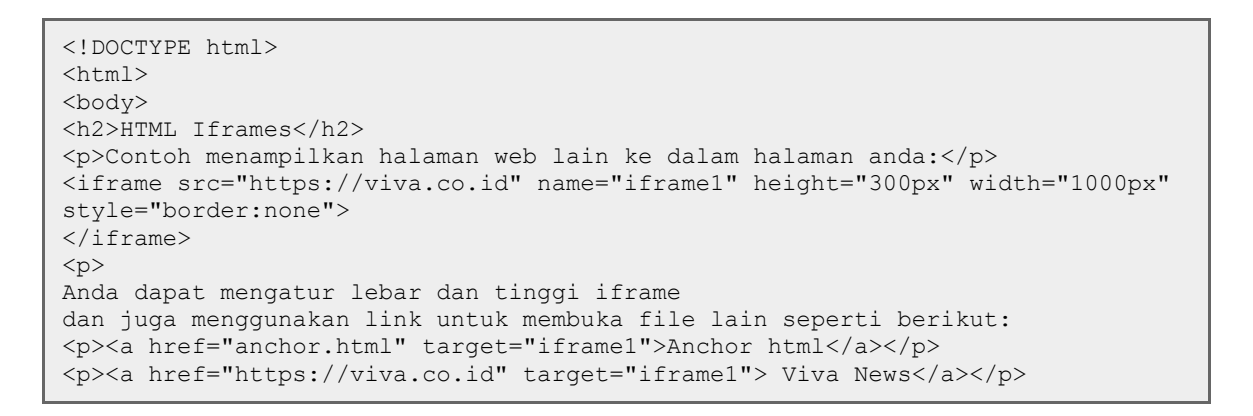

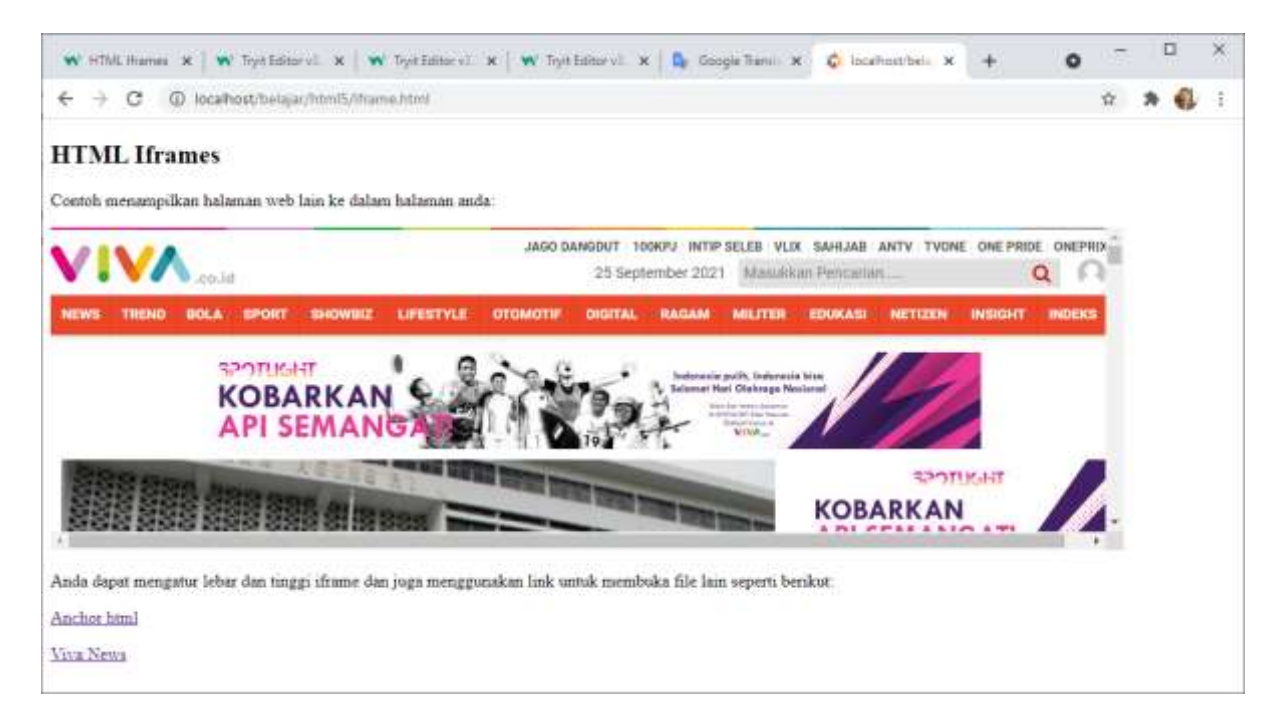

Gambar 7.5. Membuka website dalam iframe

Perintah Width="200px" height="1000px" digunakan Untuk mengatur lebar dan tinggi iframe dengan angka px disesuaikan kebutuhan.

Lainya mengenai Iframe

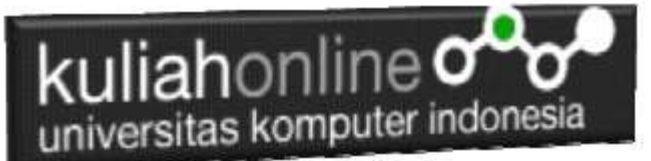

- 1. Memberi judul iframe <iframe src="demo\_iframe.htm" title="Judul"></iframe>
- 2. Menghilangkan Garis <iframe src="demo\_iframe.htm" style="border:none;"></iframe>
- 3. Mewarnai garis tepi <iframe src="demo\_iframe.htm" style="border:2px solid red;"</iframe>
- 4. Memberi name, untuk dijadikan target <iframe src="satu.html" name="iframe\_a" title="judul"></iframe> <p><a href="anchor.html" target="iframe\_a">Anchor</a></p>

# 7.4. Frame Navigasi

Frame navigasi berfungsi untuk membuat navigasi pemilihan menu atau isi halaman-halaman web. Berikut contoh pemakaian 2 buah frame untuk membuat navigasi menu, dihalaman sebelah kiri diisi dengan menu, sedangkan halaman sebelah kanan diisi halaman pembuka yang nantinya akan dijadikan target.

**NamaFile: Frame\_utama.html**

```
<frameset cols=20%,*>
 <frame src="fkiri.html">
 <frame src="fkanan.html" name=kanan>
</frameset>
```
**NamaFile: fkiri.html**

```
<html>MENU
\langlehr>
<a href="fkanan.html" target="kanan">HOME</a><br>
<a href="biodata.html" target="kanan">Biodata</a><br>
<a href="hoby.html" target="kanan">Hoby</a><br>
<a href="sekolah.html" target="kanan">Sekolah</a><br>
\langle h r \rangle
```
#### **Namafile:fkanan.html**

 $\langle h+m\rangle$ <Center> <h1>Menggunakan Frame  $\langle$ hr $>$ Untuk Navigasi Menu  $\langle$ hr $>$ 

#### **Namafile:biodata.html**

```
\langle h+m\rangle<center>
<h1>BIODATA SAYA
\langle h r \rangle<table>
<tr><td>Nama<td>: Fahra Ragita
<tr><td>Alamat<td>: Jl.Gegerkalong Hilir 78
<tr><td>Telp<td>: 2000333
```
#### **NamaFile:hoby.html**

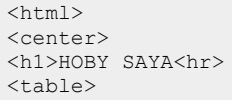

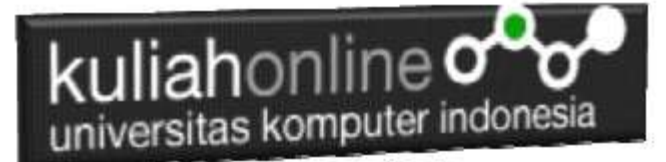

<tr><td>Musik<td>: Pop, Slow Rok <tr><td>Olah Raga<td>: Sepak Bola, Badminton, Lari

#### **Namafile:sekolah.html**

 $\verb|html|$ <center> <h1>SEKOLAH  $\langle$ hr $>$ <table> <tr><td>SD<td>: Sekolah Dasar Negeri Sukarasa 3 & 4 <tr><td>SMP<td>: Sekolah Menengah Pertama Negeri 29 Bandung <tr><td>SMA<td>: Sekolah Menengah Atas Negeri 20 Bandung <tr><td>PERGURUAN TINGGI<td>: Universitas Komputer Indonesia

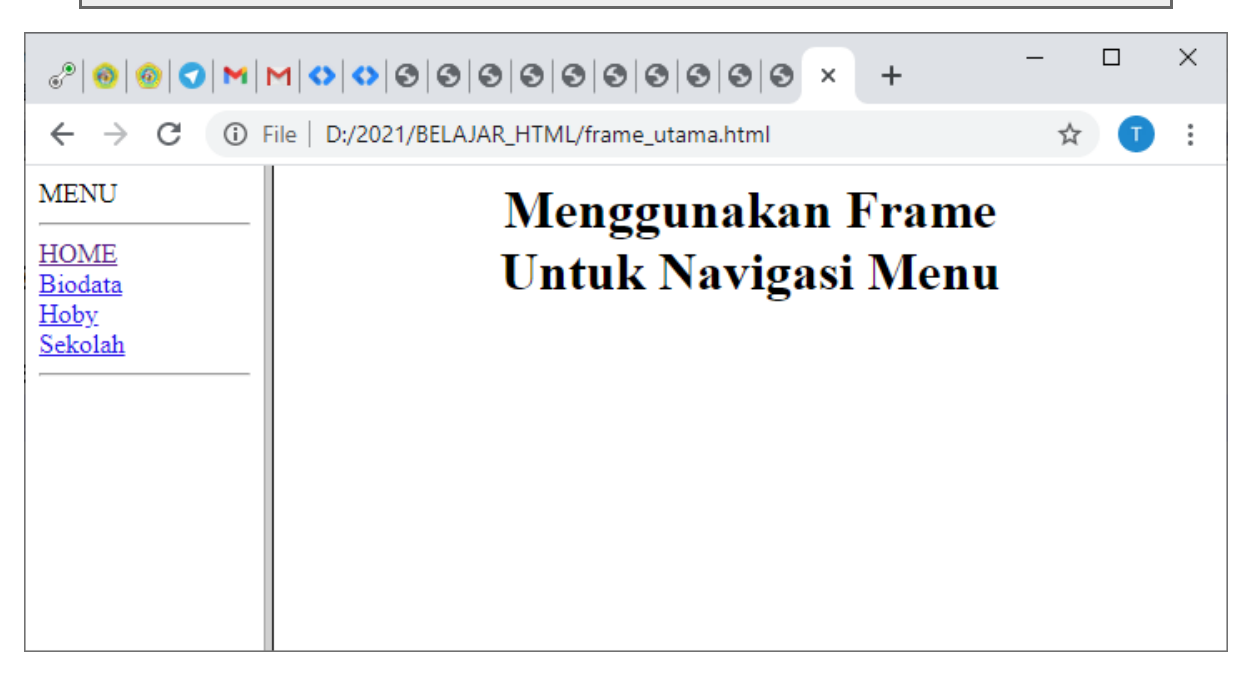

#### Gambar 7.6. Membuat Navigasi Menu dan Link

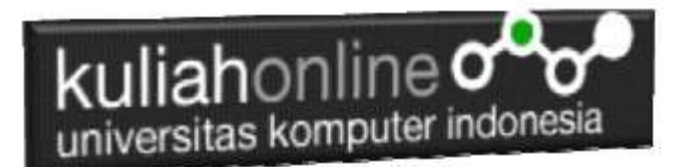

# 7.5 Frame Lanjutan

Materi 7 merupakan lanjutan pembahasan mengenai frame dan juga menambahkan perintah lain yang telah dibahas, perintah link, color, dan image dan lainya, yang telah dibahas di materi 1 sampai Materi 6.

## **7.5.1. Membagi layar menjadi 4 Frame**

Pada Meteri ini akan dibahas lebih lanjut mengenai pembagian layar dengan menggunakan lebih dari 3 Frame .

Contoh, misal akan dibuat halaman web dengan 4 frame seperti berikut:

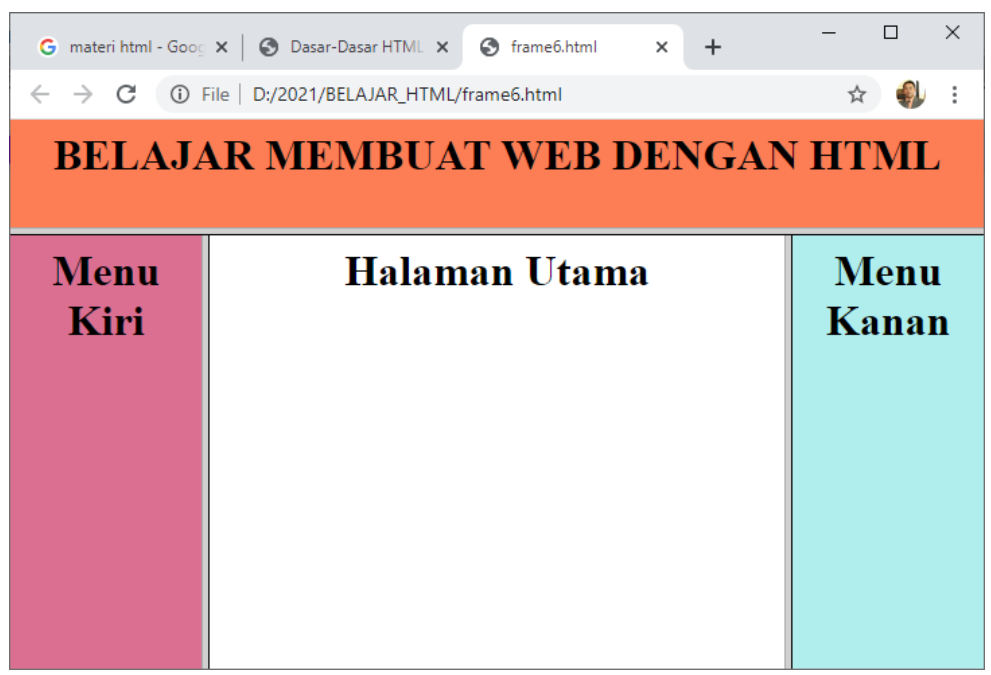

Gambar 7.7.Membagi layar menjadi 4 Frame

Langkah yang harus dilakukan adalah sebagai berikut:

- 1. Bagi Layar menjadi 2 Bagian, yaitu bagian atas dan bagian bawah, misal bagian atas 20%, dan sisanya atau 80% untuk frame bagian bawah
- 2. Frame Bagian Bawah kemudian dibagi menjadi 3 bagian, yaitu framekiri, frametengah, dan framekanan, dengan ukuran framekiri 20%, frametengah 60%,framekanan 20%, jadi total tetap 100%

Contoh codingnya adalah sebagai berikut:

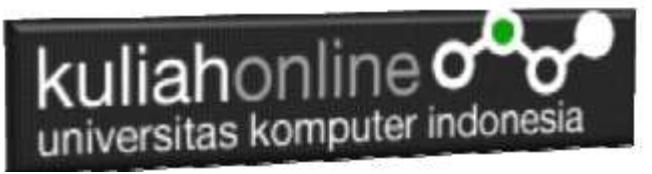

## **Namafile:frame6.html**

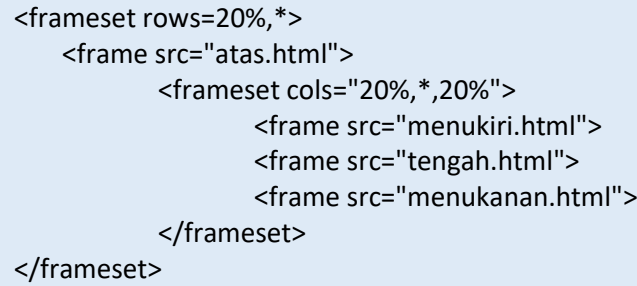

Tanda \* menunjukan sisa pembagian layar, contoh

<frameset cols="20%,\*,20%">

Artinya layar dibagi menjadi 3 frame berbentuk kolom dengan ukuran 20%,60%,20%>

Jika ditulis seperti berikut:

<frameset cols="\*,\*,\*">

Artinya layar dibagi menjadi 3 frame berbentuk kolom dengan ukuran yang sama

Untuk pembagian baris dapat dilakukan dengan cara yang sama cukup mengganti *cols* menjadi rows, contoh sebagai berikut:

<frameset rows="20%,\*,20%">

<frameset rows="\*,\*,\*">

### **Namafile:frame7.html**

```
<frameset cols="20%,*,20%">
   <frame src="menukiri.html">
   <frame src="tengah.html">
   <frame src="menukanan.html">
</frameset>
```
# kuliahonline oo

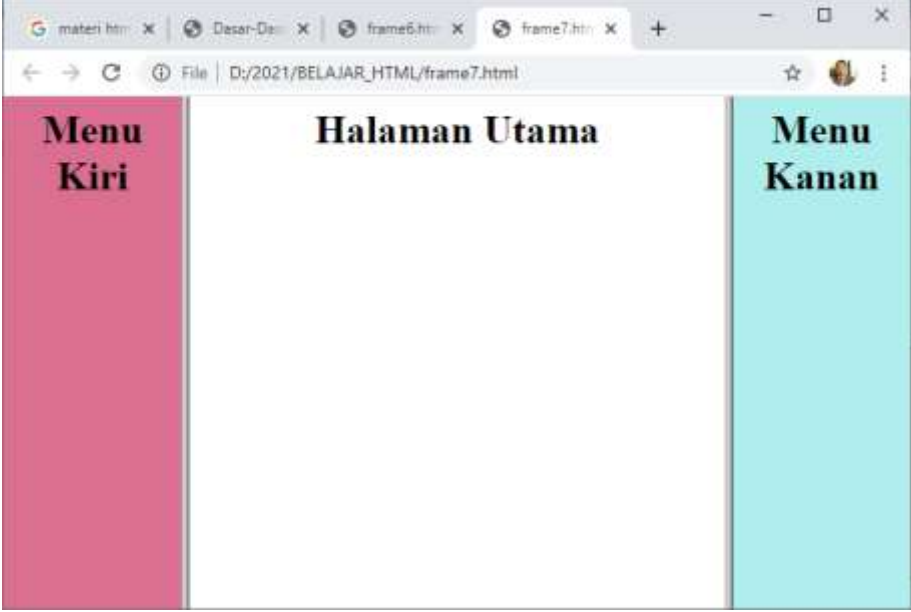

Jika ingin dibuat menjadi 4 frame, misal frame yang tengah akan dibagi menjadi 2 bagian yaitu frame bagian atas 20% dan sisanya untuk frame bagian bawah, maka coding yang tadi harus ditambahkan seperti berikut:

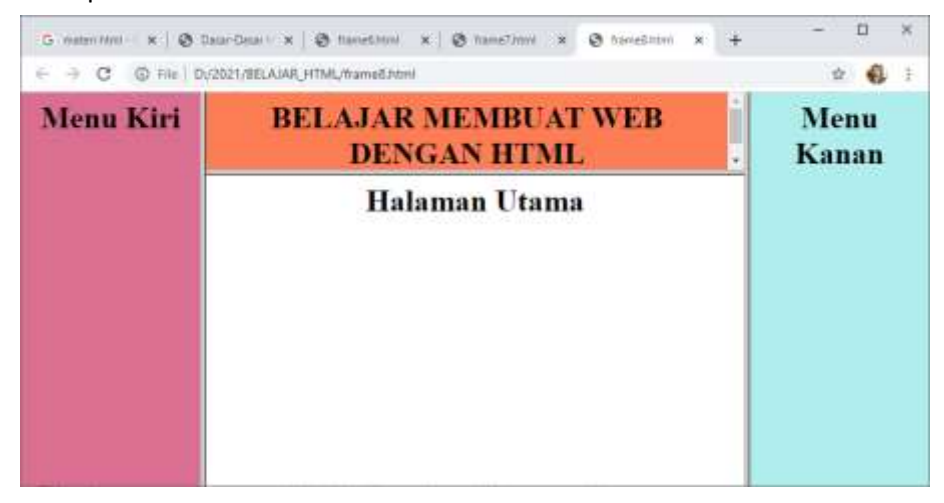

## **Namafile:frame8.html**

```
<frameset cols="20%,*,20%">
   <frame src="menukiri.html">
     <frameset rows="20%,*">
                  <frame src="atas.html">
                  <frame src="tengah.html">
     </frameset>
   <frame src="menukanan.html">
</frameset>
```
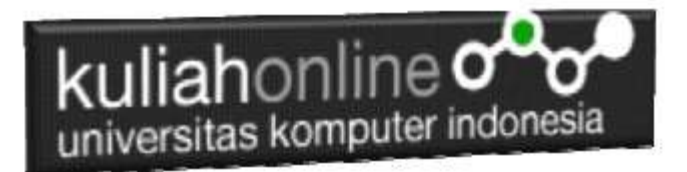

## **7.5.2. Membagi layar menjadi 5 Frame**

Untuk membagi layar menjadi lebih dari 4 frame, tinggal menambahkan bagian frame mana yang akan ditambahkan atau di bagi lagi

Contoh: Misal akan dibuat frame seperti berikut:

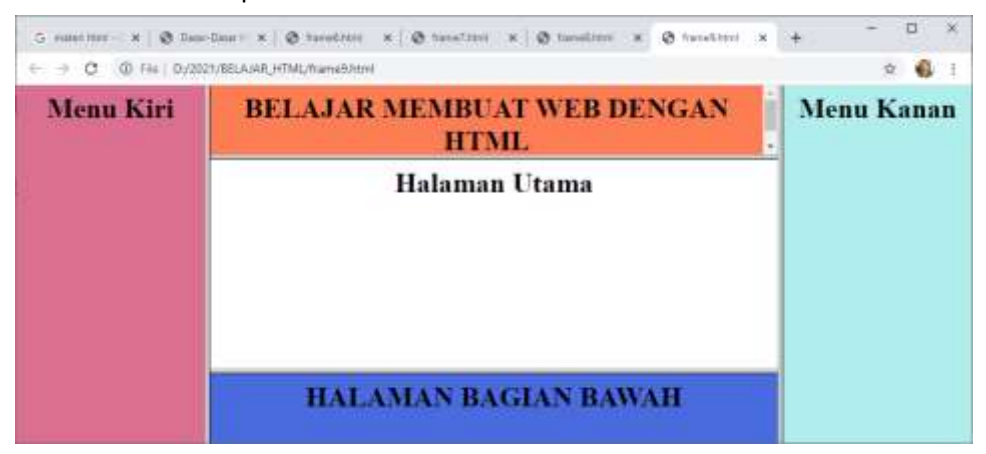

Gambar 7.8.Membagi layar menjadi 5 Frame

Berikut adalah Kode programnya untuk membuat frame diatas::

## **Namafile:frame9.html** <frameset cols="20%,\*,20%"> <frame src="menukiri.html"> <frameset rows="20%,\*,20%"> <frame src="atas.html"> <frame src="tengah.html"> <frame src="bawah.html"> </frameset> <frame src="menukanan.html"> </frameset>

Jika halaman **"tengah"** akan dijadikan **target maka harus ditambahkan perintah "Name"** 

**contoh:**

*<frame src="tengah.html" name="tengah">*

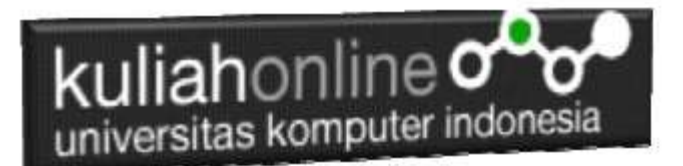

# Tugas 7.1

Dengan Menggunakan Frame, buat halaman terdiri dari 3 Frame dan Link serta isinya bebas, warna bebas dengan bentuk frame seperti contoh berikut:

Pilih salah satu bentuk frame yang akan kalian buat

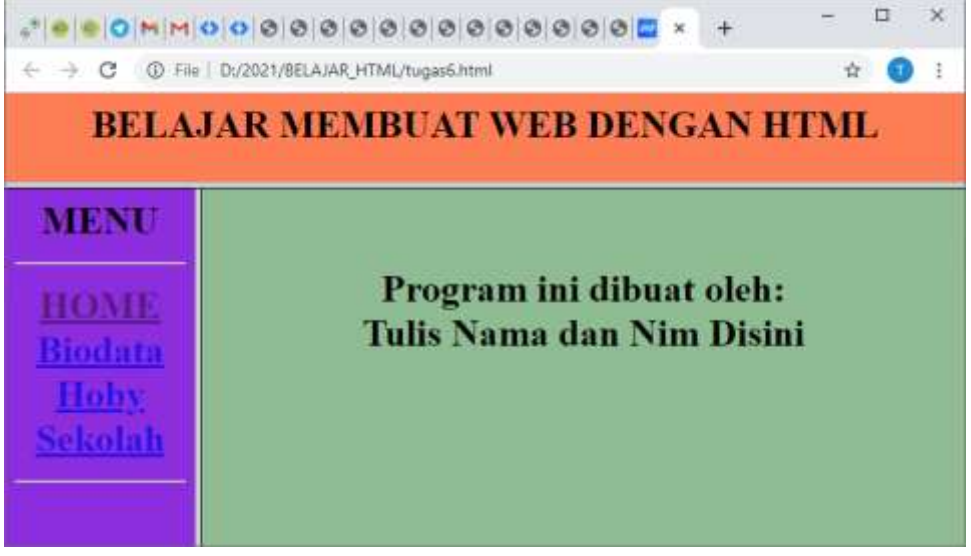

**Tugas71.html**

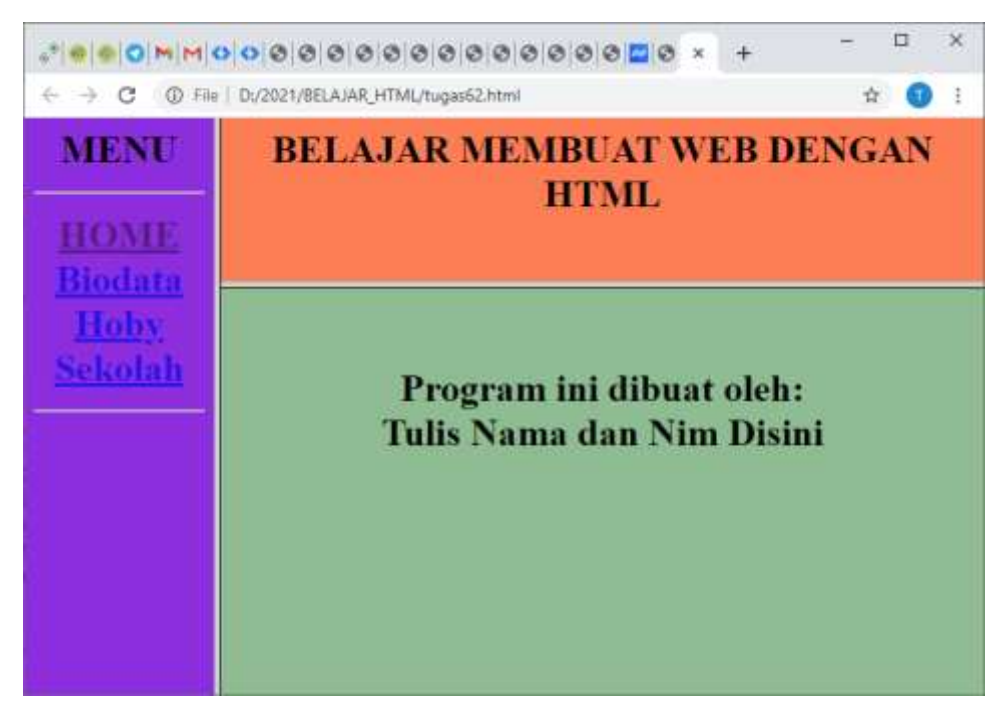

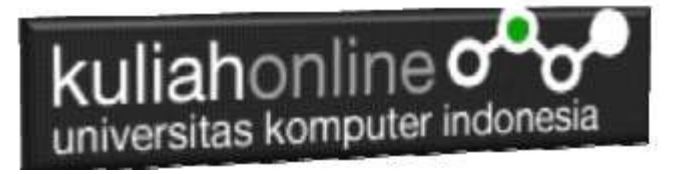

Tugas 7.2.

Buat halaman Website seperti contoh berikut: Ketentuan:

- 1. Frame Minimal 5, tidak boleh menggunakan yang sudah ada di contoh diatas
- 2. Menu minimal ada 2, menukiri dan menukanan,
- 3. Isi konten Bebas boleh mengenai apa saja, minimal 3 link dalam satu menu
- 4. Jika Link Menu di Click maka tampilkan isi content di halaman utama
- 5. Pada salah satu Frame, tuliskan nama dan jurusan kamu masing-masing

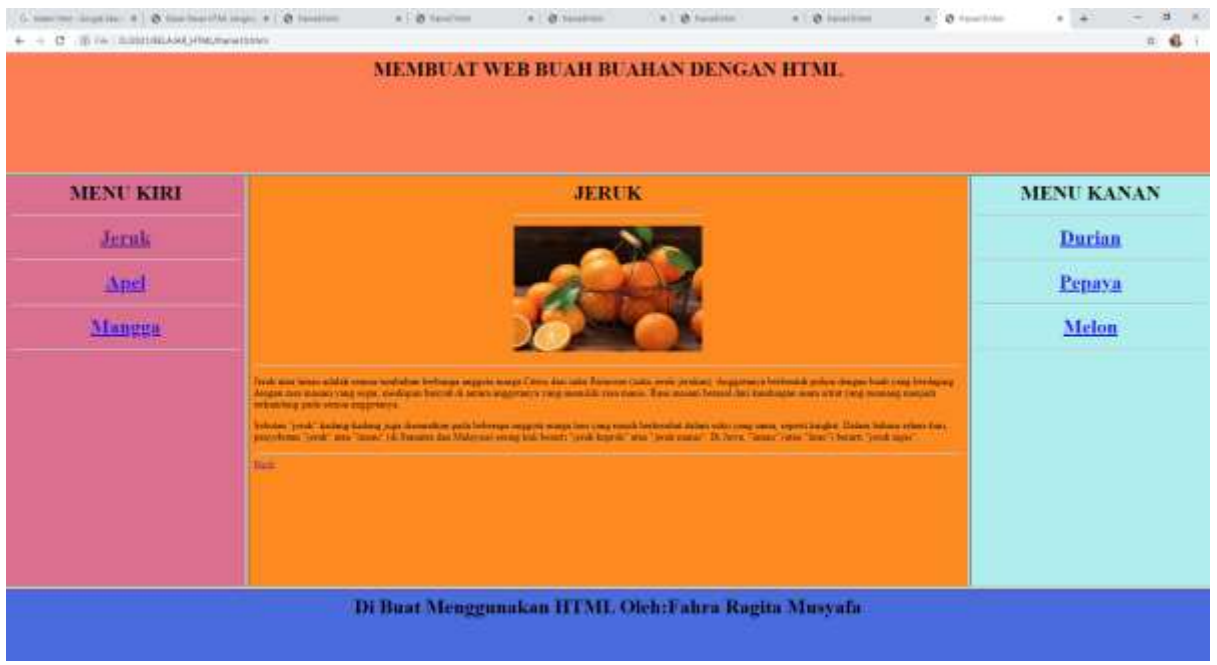

Program HTML dan Hasil Run Screenshot, dicopy ke dalam Word, dan kemudian di Konversi menjadi file PDF, selanjutnya kirim ke [https://kuliahonline.unikom.ac.id](https://kuliahonline.unikom.ac.id/) Paling Lambat hari Minggu Jam 17.00 Wib NamaFIle:tugas7-nim-nama-kelas.docs

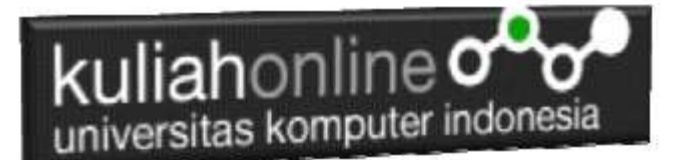

# DAFTAR PUSTAKA

- 1. Suryana, Taryana (2022) *[Menggunakan Objek Masukan Tipe Radio Dan Checkbox.](https://repository.unikom.ac.id/69139/)* [Teaching Resource]
- 2. Suryana, Taryana (2022) *[Bab 7. Menggunakan Objek Masukan Tipe Radio Dan](https://repository.unikom.ac.id/69138/)  [Checkbox.](https://repository.unikom.ac.id/69138/)* [Teaching Resource]
- 3. Suryana, Taryana (2022) [Membuat Tabel Pada Html](https://repository.unikom.ac.id/69074/1/Materi%204%20Membuat%20Tabel%20dengan%20html.pdf)*.* [Teaching Resource]
- 4. Suryana, Taryana (2022) *[Materi 3. Operator Dalam Php.](https://repository.unikom.ac.id/69060/)* [Teaching Resource]
- 5. Suryana, Taryana (2022) *[Materi 3. Membuat List Atau Daftar Dalam Html.](https://repository.unikom.ac.id/69059/)* [Teaching Resource]
- 6. Suryana, Taryana (2022) *[Fungsi Logika Atau Percabangan.](https://repository.unikom.ac.id/69057/)* [Teaching Resource]
- 7. Suryana, Taryana (2022) [W3.css Animation Effect](https://repository.unikom.ac.id/68950/)*.* [Teaching Resource]
- 8. Suryana, Taryana (2022) *[W3.css Navigation Dan Javascript.](https://repository.unikom.ac.id/68972/)* [Teaching Resource]
- 9. Suryana, Taryana (2022) *[Membuat Form Atau Formulir Input Dengan W3 Css.](https://repository.unikom.ac.id/68947/)* [Teaching Resource]
- 10. Suryana, Taryana (2022) *[Membuat Program Hapus Data Akta Perkawinan.](https://repository.unikom.ac.id/68969/)* [Teaching Resource]
- 11. Suryana, Taryana (2022) *[Membuat Program Untuk Menghapus Data Barang.](https://repository.unikom.ac.id/68968/)* [Teaching Resource]
- 12. Suryana, Taryana (2022) *[Membuat Form Input Dan Label Dengan W3 Css.](https://repository.unikom.ac.id/68946/)* [Teaching Resource]
- *13.* Suryana, Taryana (2021) [Menggunakan W3 Css Display Dan Layout](https://repository.unikom.ac.id/68931/1/Menggunakan%20W3%20CSS%20Display%2C%20layout.pdf)*.* [Teaching Resource]
- *14.* Suryana, Taryana (2020) [Pertemuan 10 W3.css Framework](https://repository.unikom.ac.id/67933/)*.* [Teaching Resource]
- *15.* Suryana, Taryana (2021) [Pengenalan Css Cascading Style Sheet.](https://repository.unikom.ac.id/68897/) [Teaching Resource] 2.
- *16.* Suryana, Taryana (2021) [Penggunaan Css Dalam Html.](https://repository.unikom.ac.id/68904/) [Teaching Resource] 3. Suryana,
- *17.* Suryana, Taryana; Koesheryatin (2014),*[Aplikasi Internet Menggunakan HTML, CSS & Java Script,](https://books.google.co.id/books?id=Mt1MDwAAQBAJ&printsec=copyright&redir_esc=y#v=onepage&q&f=false) Elexmedia Komputindo, Jakarta*
- *18.* Suryana, Taryana (2021) *[Bab 1. Pengenalan Html.](https://repository.unikom.ac.id/68227/)* [Teaching Resource]
- *19.* Suryana, Taryana (2021) *[Pelatihan Pembuatan Website Dengan Menggunakan Html Dan](https://repository.unikom.ac.id/id/eprint/68497/)  [Dreamweaver.](https://repository.unikom.ac.id/id/eprint/68497/)* [Teaching Resource]
- *20.* Suryana, Taryana (2010) *[Membuat Web Pribadi dan Bisnis dengan HTML.](https://repository.unikom.ac.id/id/eprint/4934), Gava Media, Jogyakarta*
- *21.* [https://www.w3schools.com/html,](https://www.w3schools.com/html) September, 2021
- *22.* Suryana, Taryana (2021) *Materi 1. Pengenalan [Html Web Browser Dan Text Editor.](https://repository.unikom.ac.id/68769/)* [Teaching Resource]
- *23.* Suryana, Taryana (2021) *[Pengenalan Komputer Aplikasi It 1 Dan Pemrograman Web.](https://repository.unikom.ac.id/68776/)* [Teaching Resource]
- *24.* Suryana, Taryana (2021) *[Memformat Dokumen Html.](https://repository.unikom.ac.id/68797/)* [Teaching Resource]
- *25.* Suryana, Taryana (2021) *[Membuat List Atau Daftar Dengan Html Materi Jurusan Perancangan](https://repository.unikom.ac.id/68812/)  [Wilayah Dan Kota.](https://repository.unikom.ac.id/68812/)* [Teaching Resource]
- *26.* Suryana, Taryana (2021) *[Membuat List Atau Daftar Dengan Html Untuk Jurusan Teknik](https://repository.unikom.ac.id/68811/)  [Sipil.](https://repository.unikom.ac.id/68811/)* [Teaching Resource]
- *27.* Suryana, Taryana (2021) *[Membuat List Atau Daftar Dengan Html.](https://repository.unikom.ac.id/68810/)* [Teaching Resource]
- 28. Suryana, Taryana (2021) *[Membuat Tabel Dengan Html Kelas If-wa1-ul2-2021.](https://repository.unikom.ac.id/68827/)* [Teaching Resource]
- 29. Suryana, Taryana (2021) *[Membuat Tabel Dengan Html Kelas Ts-2021-1.](https://repository.unikom.ac.id/68826/)* [Teaching Resource]
- 30. Suryana, Taryana (2021) *[Membuat Tabel Dengan Html Kelas Pwk-2021-1.](https://repository.unikom.ac.id/68825/)* [Teaching Resource]
- 31. Suryana, Taryana (2021) *[Input Dan Output Data Barang Dan Data Member.](https://repository.unikom.ac.id/68824/)* [Teaching Resource]
- 32. Suryana, Taryana (2021) *[Membuat Aplikasi Pencatatan Perkawinan Disdukcapil.](https://repository.unikom.ac.id/68823/)* [Teaching Resource]
- 33. Suryana, Taryana (2021) *[Membuat Tabel Dengan Html Kelas If3-2021-1.](https://repository.unikom.ac.id/68822/)* [Teaching Resource]
- 34. Suryana, Taryana (2021) *[Membuat Tabel Dengan Html Kelas If-2-2021-1.](https://repository.unikom.ac.id/68821/)* [Teaching Resource]
- 35. Suryana, Taryana (2021) *[Membuat Tabel Dengan Html Kelas If-12021-1.](https://repository.unikom.ac.id/68820/)* [Teaching Resource]
- 36. <https://www.w3schools.com/html>
- 37. Suryana, Taryana (2021) *[Membuat Formulir Pemasukan Data Dengan Html Dan Html5 Kelas If](https://repository.unikom.ac.id/68841/)[wa1-ul2-2021.](https://repository.unikom.ac.id/68841/)* [Teaching Resource]
- 38. Suryana, Taryana (2021) *[Membuat Form Input Data Dengan Menggunakan Html Dan Html5 Kelas](https://repository.unikom.ac.id/68840/)  [Ts-2021-1.](https://repository.unikom.ac.id/68840/)* [Teaching Resource]
- 39. Suryana, Taryana (2021) *[Membuat Formulir Input Data Dengan Html Dan Html5 Kelas Pwk-2021-](https://repository.unikom.ac.id/68839/) [1.](https://repository.unikom.ac.id/68839/)* [Teaching Resource]

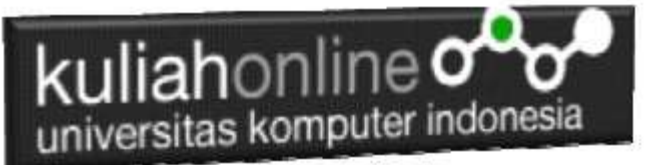

- 40. Suryana, Taryana (2021) *[Membuat Form Atau Formulit Input Data Dengan Html Dan Html5 Kelas](https://repository.unikom.ac.id/68838/)  [If3-2021-1.](https://repository.unikom.ac.id/68838/)* [Teaching Resource]
- 41. Suryana, Taryana (2021) *[Membuat Formulir Atau Form Dengan Html Dan Html5 Kelas If2-2021-](https://repository.unikom.ac.id/68837/) [1.](https://repository.unikom.ac.id/68837/)* [Teaching Resource]